Have your Software Add-On License Certificate at hand. Follow the following steps to validate your purchase and add channels to your devices.

- Ouick Installation Guide x1
- Software Add-On License Certificate x1

**Surveon** nnlete Meganixel Solution © by Surveon Technology, Inc. All rights reserved.

## **Accessories**

## **1 Information Extraction**

## **Installation**

Find the S/N on your SMR / NVR device and input the S/N. For SCC / VMS, there will be no series number, go to the next step.

> **annel License Key** on the Software Add-on License Certificate and input the

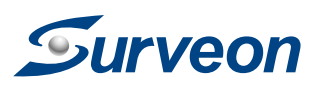

## **QUICK INSTALLATION GUIDE Software Add-on License 2 Online Registration**

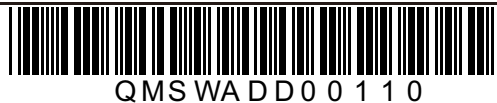

### 1. Go to SCC / VMS / SMR / NVR **Setup page**.

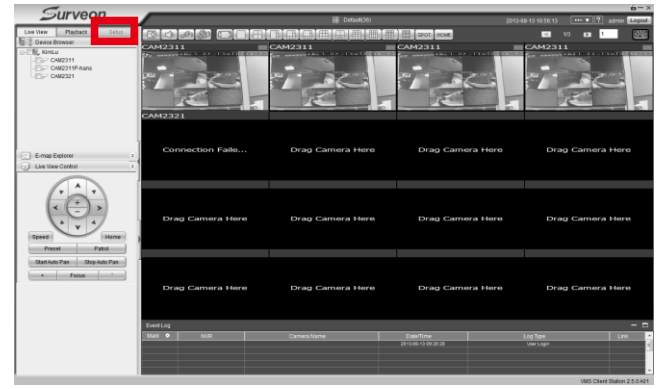

Go to **http://www.surveon.com/license/license.aspx** to see the Add-On License page and follow the steps on this page.

> dd-On License tep 1 . Input System S/N you just buy VMS, you don't have to fi stem S/N ten 2 Add-on Channel License Key hannel License Kev tep 3 . Upload License Apply File (xxxx.info) icense Apply File 【選擇檔案】未選擇檔案 Submit tep 4 . Download License Activation File (xxxx.lis) Download License Activation File ——<br>iu want to add on more than one license, please click "Reset" button to reset the page

## **Step 1. Input System S/N**

Click "**Reset"** if you have more than one license to add on. Follow the previous steps to complete the registrations.

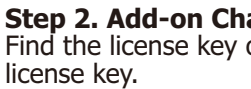

**Step 3. Upload License Apply File (xxx.info)** Click "**Browse**" to select the extracted file and then click "**Submit**".

**Step 4. Download License Activation File (xxxx.lis)** Click "**Download License Activation File**" to download the file.

# This file will be used later on.

The file name is generated by the system. Its naming rule is "**S/N+License Key+Channel Number.lis**". For SCC / VMS, there will be no series number, its naming rule will be "**License Key+Channel Number.lis**".

### For SCC: Select the Software License Mechanism Option under Domain Server.

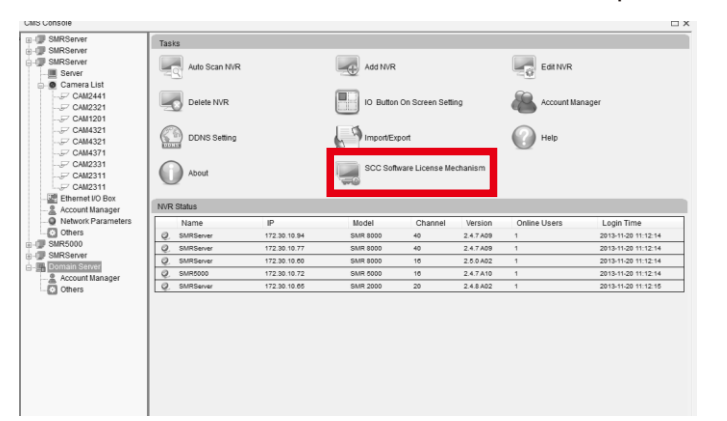

2. For VMS / SMR / NVR: Select the Software License Mechanism Option under Server.

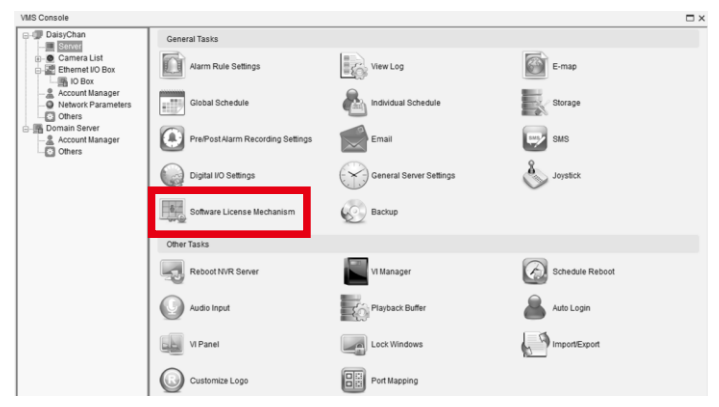

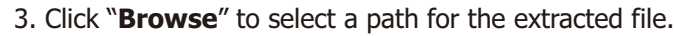

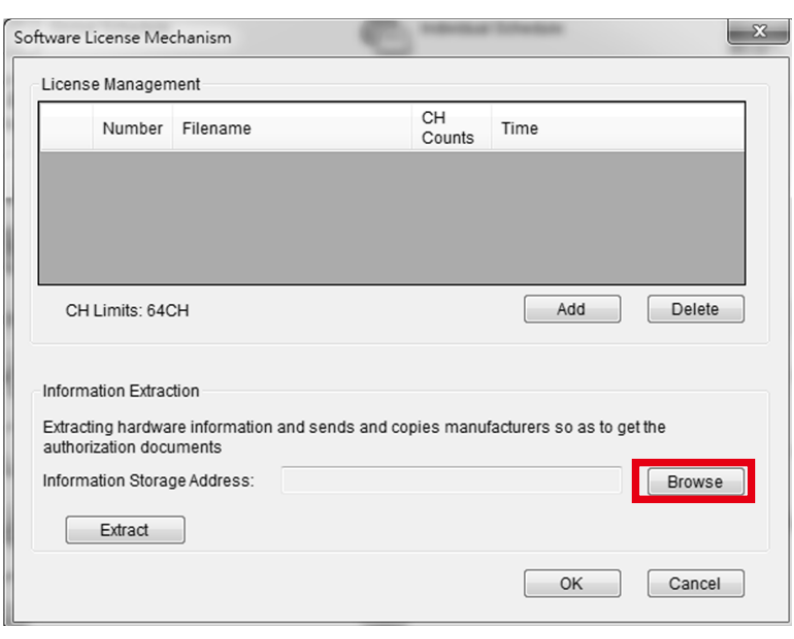

## 4. Click "**Extract**" to extract hardware information to the selected path.

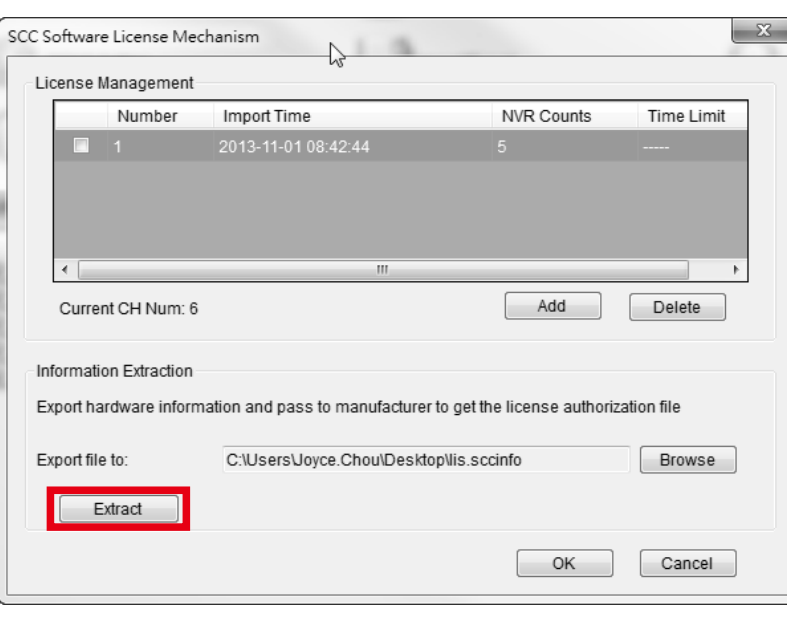

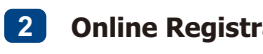

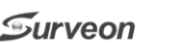

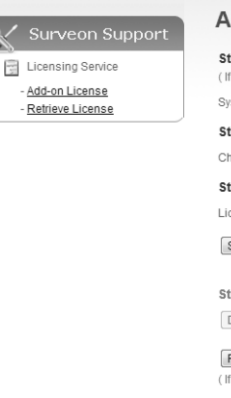

Note:

1. Please keep your License Apply File (xxxx.info or xxxx.sccinfo) and License Activation File (xxxx.lis or xxxx.scclis).

2. When you need to reinstall the software or reactivate the license, you only need to import the License Activation File (xxxx.lis or xxxx.scclis) to the same NVR or VMS/SCC PC. Reinstallation or reactivation is only limited to the same NVR/PC and is NOT available for a different NVR/PC.

3. If you lose your License Activation File (xxxx.lis or xxxx.scclis), you can use the original License Apply File (xxxx.info or xxxx.sccinfo) and the Add-on Channel License Key (Registration Code) to re-download the License from the Website: <http://www.surveon.com/license/license.aspx>

## **2/2**

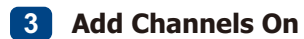

3. Click "**Add**" and upload your "**xxx.lis**" file from the online registration. Once your purchased channels are added on, click "**OK**" to confirm and leave this page.

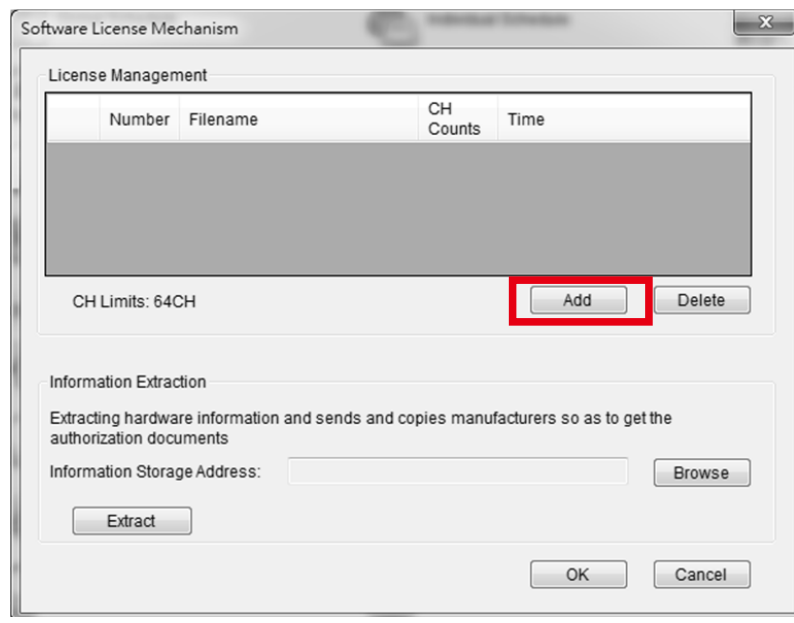

4. Select the unwanted license and click "**Delete**" to delete the file. Click "**OK**" to confirm and leave this page.

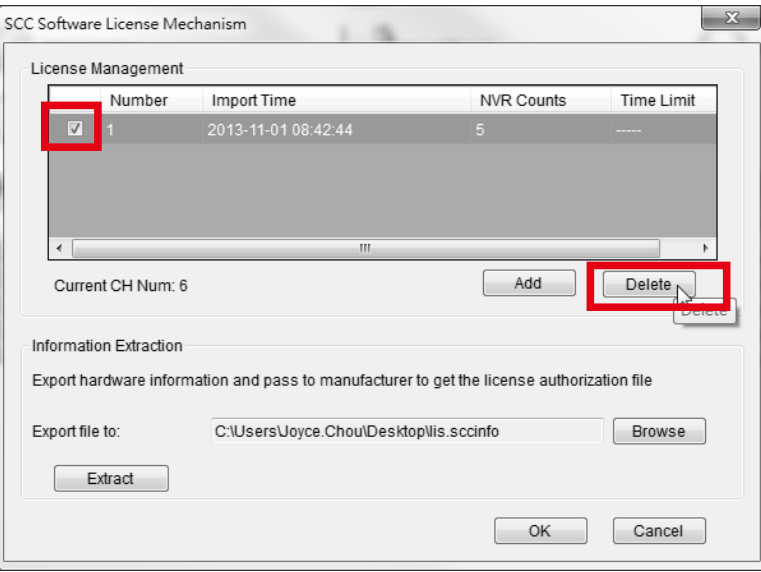

1. Go to SCC / VMS / SMR / NVR **Setup** page.

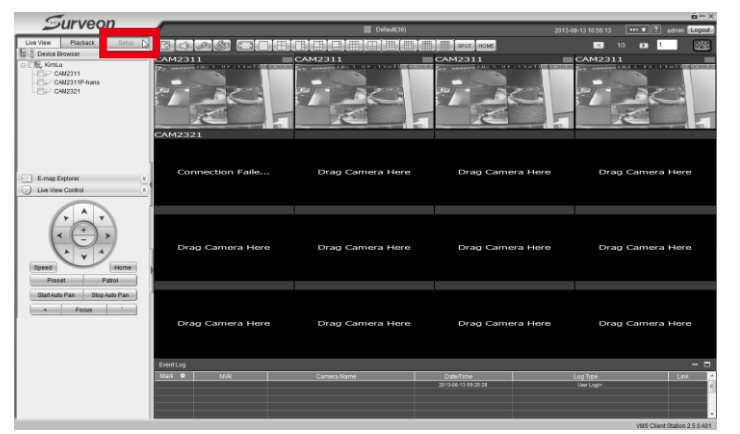

2. For VMS / SMR / NVR: Select the Software License Mechanism Option under Server.

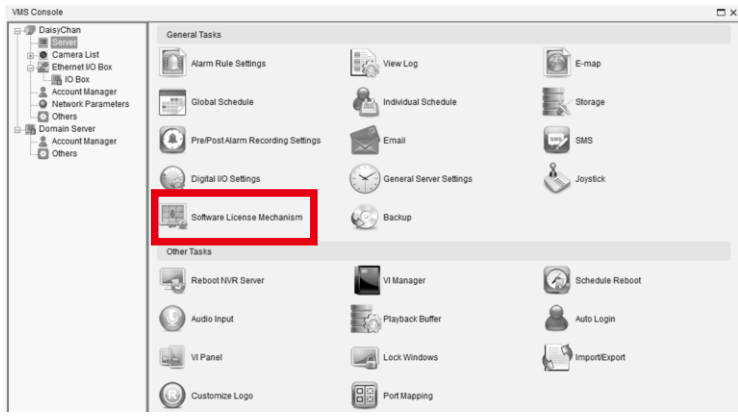

## For SCC: Select the Software License Mechanism Option under Domain Server.

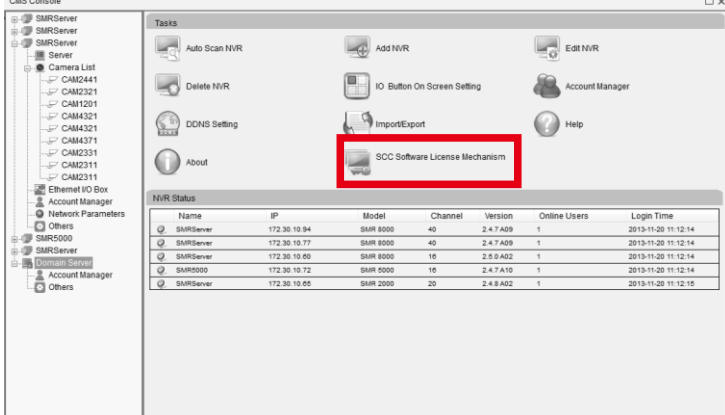